**Productfiche** 

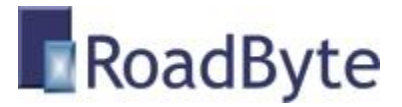

## RoadByte eID Xml

## *"Automatische export van eID kaartgegevens naar een Xml bestand"*

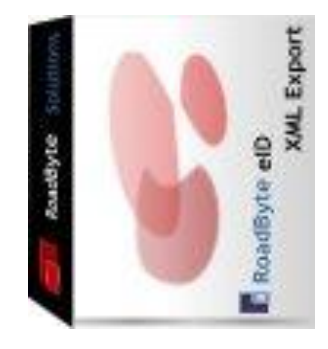

RoadByte BVBA stelt het **RoadByte eID Xml** product voor. Hiermee kunt u de gegevens van een elektronische identiteitskaart automatisch exporteren naar een Xml bestand.

Daarna kunt u deze gegevens makkelijk importeren in uw bestaande applicatie. Een Xml bestand kan u ook gewoon bekijken, via een stylesheet worden de eID gegevens dan getoond zoals in een webpagina.

RoadByte eID Xml is beschikbaar op [www.roadbyte.com.](http://www.roadbyte.com/)

#### **Unieke voordelen:**

- **Makkelijk te installeren**
- **2** Zeer snel
- **C** Kan alle kaartgegevens exporteren, ook de foto
- **Volledig configureerbaar:** 
	- o kies zelf waar het Xml bestand moet komen
	- o gebruik indien nodig velden van de eID kaart in de naam van de folder of het bestand
	- o kies zelf welke velden er moeten geëxporteerd worden
- Kan ofwel met een druk op een knop, ofwel volledig automatisch (zonder manuele tussenkomst)
- O Ondersteunt meerdere aangesloten kaartlezers
- Geen middleware vereist van de Belgische overheid

### **In de praktijk:**

- Dit wordt vooral gebruikt door bedrijven die de eID willen gebruiken, maar die enkel met Xml bestanden willen werken (en niet zelf de kaarten willen aanspreken via .Net of COM)
- Wordt bijvoorbeeld gebruikt bij de registratie van studenten in een Belgische hogeschool. Daarbij hebben ze eID Monitor geconfigureerd zodat er telkens een Xml bestand in een vooraf gedefinieerde plaast verschijnt zodar er een kaart ingestopt wordt.
- Hun bestaande software om studenten te registreren hebben ze aangepast zodat die de gegevens uit het Xml bestand kan ophalen. Zo kunnen ze nu een student registreren zonder dat ze zijn of haar gegevens manueel moeten intikken.

# Manuele export

Zodra er een kaart in de kaartlezer gestopt wordt worden de groene knoppen van de export configuraties ingeschakeld.

Doro op een groene knop te klikken worden de kaartgegevens meteen weggeschreven naar een Xml bestand, volgens de opties die vooraf vastgelegd zijn in de configuratie.

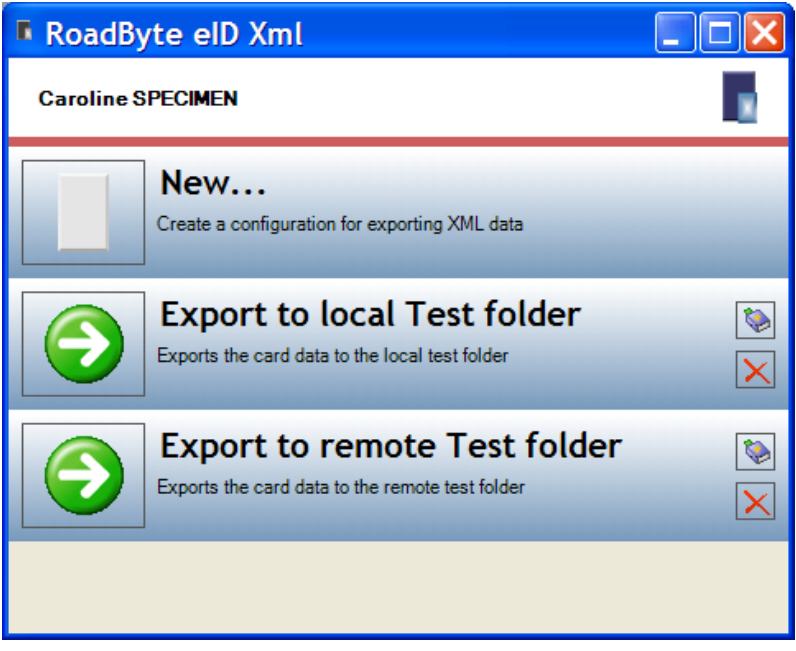

## Automatische export

In de RoadByte eID Monitor (meegeleverd met het eID Framework) kan je een scenario vastleggen dat bepaalt wat er moet gebeuren zodra er een kaart ingebracht wordt.

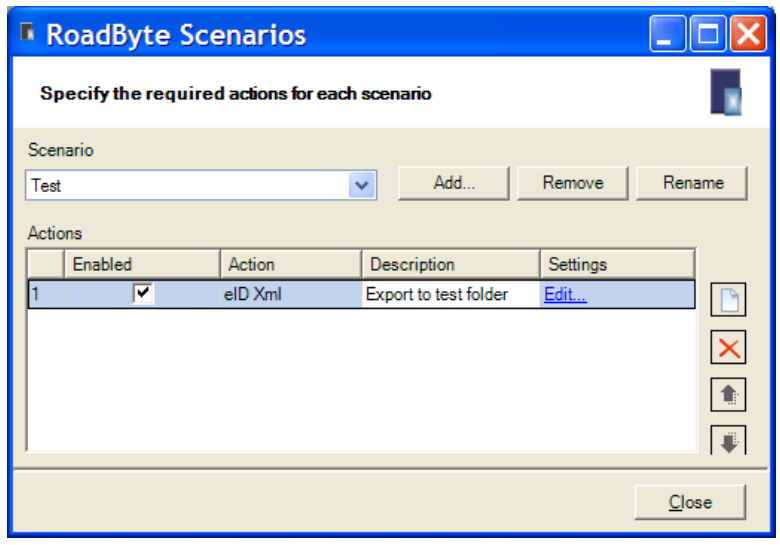

# **Configuratie**

In de configuratie kan vastgelegd worden welke gegevens er moeten geëxporteerd worden:

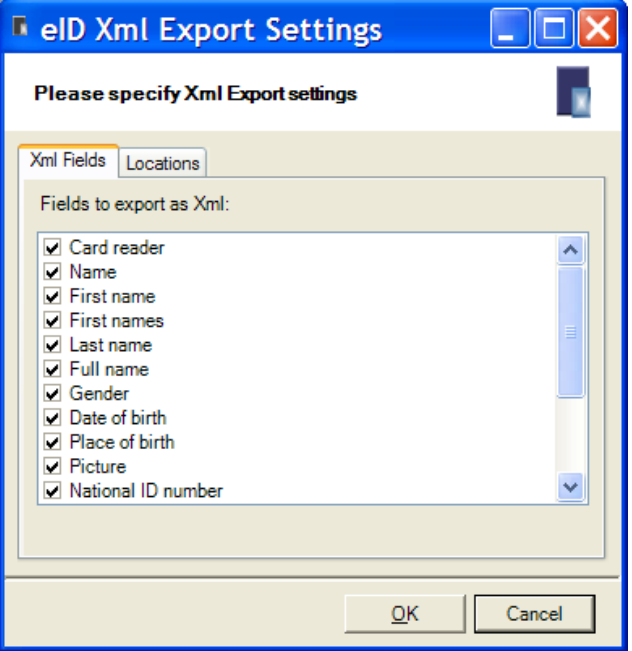

De plaats en naam van het Xml bestand en de afbeelding kunnen ook vooraf geconfigureerd worden:

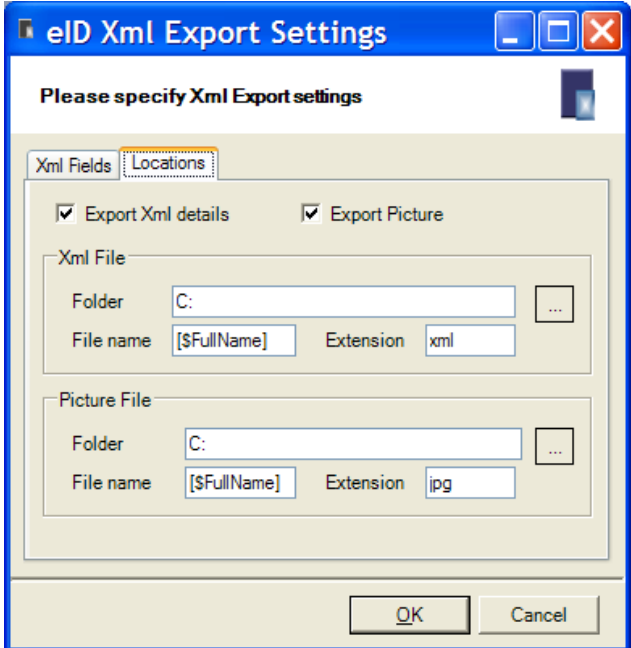

Daarbij kunnen de volgende variabelen gebruikt worden:

[\$DateOfBirth] [\$FirstName] [\$FirstNames] [\$FullName] [\$Name] [\$LastName] [\$NationalIDNumber] [\$Nationality] [\$NobleCondition] [\$PlaceOfBirth] [\$Gender] [\$Address\_City] [\$Address\_Number] [\$Address\_PostCode] [\$Address\_Street] [\$Card\_Number] [\$Card\_Delivered] [\$Card\_DocType] [\$Card\_ValidBegin] [\$Card\_ValidEnd] [\$Current\_Date] [\$Current\_Time] [\$Machine] [\$User]

# **Installatie**

Dit product installeren kan als volgt:

- 1. Ga naar de website [www.roadbyte.com](http://www.roadbyte.com/) en klik op "Download eID Suite" om de software te downloaden
- 2. Verwijder eerst een eventuele andere versie van de RoadByte software (als die al eerder geïnstalleerd was)
- 3. Dubbelklik op het \*.exe bestand om de setup te starten. Klik telkens op "Ja" of OK" om de software te installeren.

De software is nu geïnstalleerd. U vindt een of meerdere nieuwe icoontjes in de taakbalk rechts onderaan:

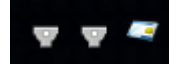

In het startmenu vindt u ook een aantal nieuwe shortcuts onder "Recent toegevoegd" of "RoadByte" of "eID Suite".

Mochten de shortcuts niet meteen zichtbaar zijn, dan vindt u de programma's ook in de folder "C:\Program Files\RoadByte\eID Suite"

# Meest gestelde vragen

*1. Wat is de kostprijs?*

Kijk op [www.roadbyte.com](http://www.roadbyte.com/) voor de prijs bij het product "eID Export"

*2. Op hoeveel computers mag ik de software installeren als ik een licentie aangekocht heb?*

1 licentie is geldig voor 1 computer

*3. Ik krijg de fout "Onbekend kaarttype"*

Dit komt waarschijnlijk doordat de eID Middleware ook geïnstalleerd is op de PC. Sluit de eID Viewer af, en ook alle browservensters (die nog een eID applet actief kunnen hebben). Soms duurt het enkele minuten tot alle achtergrondtoepassingen ook echt gestopt zijn.

*4. Waar vind ik eID Monitor?*

Rechts onderaan in de taakbalk vindt u het icoontje van eID Monitor. Mogelijk moet u de taakbalk icoontjes openklappen of de taakbalk instellingen aanpassen zodat het icoontje altijd getoond wordt.

*5. Ik kan de instellingen van eID Monitor niet wijzigen*

Als je eID Monitor gewoon opstart, dan zijn de instellingen read-only. Sluit eID Monitor af, en start het programma op als administrator (rechterklik op de shortcut en kies "Run as administrator")

## Probeer gratis en zonder risico

Wij geloven in het *try before you buy* principe en daarom kunt u onze produkten 30 dagen gratis proberen. Dit product is beschikbaar op [www.roadbyte.com.](http://www.roadbyte.com/)

## Prijzen en licenties

RoadByte eID Xml is slechts 1 onderdeeltje van de "RoadByte eID Export" suite van producten. Andere onderdelen bieden bijvoorbeeld de mogelijkheid om de eID kaart te tonen, af te drukken, te exporteren naar Word, Tekst, Csv, Outlook etc.

Consulteer de RoadByte website voor de recentste prijzen. Een licentie geeft recht om het product te gebruiken op 1 PC.

De prijzen zijn eenmalig en geven gedurende 1 jaar recht op gratis support en upgrades. Na 1 jaar kan u deze termijn telkens verlengen tegen 25% van de aankoopprijs. Ook als u niet verlengt blijft u het recht behouden om de software verder te gebruiken.

## Over RoadByte BVBA

RoadByte BVBA is een softwarebedrijf uit Brugge. We bieden oplossingen voor de Belgische elektronische identiteitskaart aan. Contacteer ons ook voor eID oplossingen op maat.

Bezoek ook eens onze website op [http://www.roadbyte.com](http://www.roadbyte.com/) voor nog meer eID producten en diensten!